## **How to Add Units Description column**

The Units Description column is used to show the Units setup for the Account or Primary Account. This is a useful information on reports with Account or Primary Account row setup. This tells you the Units setup for the Account of Primary Account

Follow these steps on how to create Units Description column type.

- 1. A new row will be available in the grid section.
- 2. In the **Column Type field**, select Units Description.
- 3. In the **Column Name field**, enter the name you would like to call the column. The value entered in this field may show on your financial report, granted the Caption field for that column is set to Column Name. This is discussed more on [How to Add Column Name Row](http://help.irelyserver.com/display/DOC/How+to+Add+Column+Name+row).
- 4. In the **Caption field**, select the type of caption you want for the column. This is discussed more on [How to Add Column Name Row.](http://help.irelyserver.com/display/DOC/How+to+Add+Column+Name+row)
- 5. In the **Width field**, set it to your desired column width. By default it is set to 160 pixels, which is approximately 1 1/4 inches.
- 6. In the **Alignment field**, set how the value for the column be displayed.
	- Select **Center** if you want it Centered
	- Select **Left** if you want it Left Aligned
	- Select **Right** if you want it Right aligned
- 7. There is an ability to show or hide the column. Check the Hidden checkbox if you decide to hide the column. This is discussed more on How [Hidden checkbox works when enabled.](http://help.irelyserver.com/display/DOC/How+Hidden+checkbox+works+when+enabled)
- 8. All other fields are not anymore necessary so you can leave those out.

This is how Units Description column will look like when you follow the above steps.

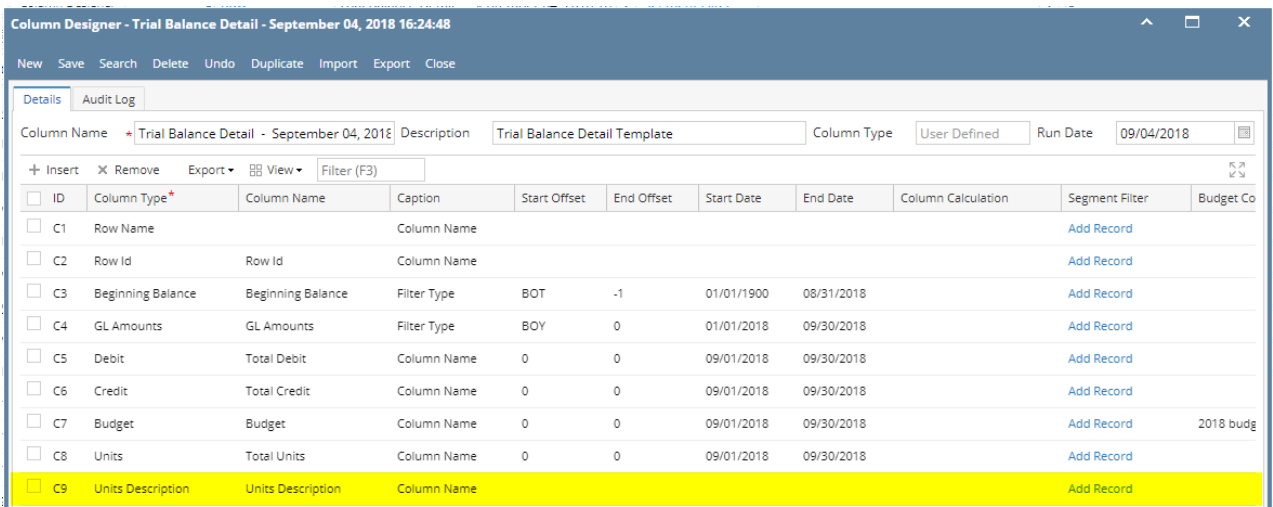

Here's how it is shown when report is previewed/printed. Highlighted is the **Units Description** column type.

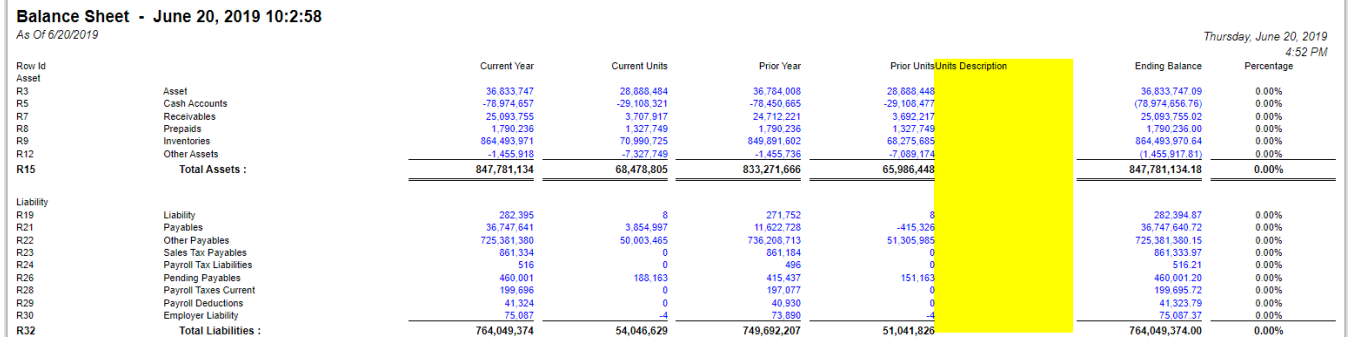

The Units Description column is used to show the Units setup for the Account or Primary Account. This is a useful information on reports with Account or Primary Account row setup. This tells you the Units setup for the Account of Primary Account

Follow these steps on how to create Units Description column type.

- 1. A new row will be available in the grid section.
- 2. In the **Column Type field**, select Units Description.
- 3. In the **Column Name field**, enter the name you would like to call the column. The value entered in this field may show on your financial report, granted the Caption field for that column is set to Column Name. This is discussed more on [How to Add Column Name Row](http://help.irelyserver.com/display/DOC/How+to+Add+Column+Name+row).
- 4. In the **Caption field**, select the type of caption you want for the column. This is discussed more on [How to Add Column Name Row.](http://help.irelyserver.com/display/DOC/How+to+Add+Column+Name+row)
- 5. In the **Width field**, set it to your desired column width. By default it is set to 160 pixels, which is approximately 1 1/4 inches.
- 6. In the **Alignment field**, set how the value for the column be displayed.
	- Select **Center** if you want it Centered
	- Select **Left** if you want it Left Aligned
	- Select **Right** if you want it Right aligned
- 7. There is an ability to show or hide the column. Check the Hidden checkbox if you decide to hide the column. This is discussed more on How [Hidden checkbox works when enabled.](http://help.irelyserver.com/display/DOC/How+Hidden+checkbox+works+when+enabled)
- 8. All other fields are not anymore necessary so you can leave those out.

This is how Units Description column will look like when you follow the above steps.

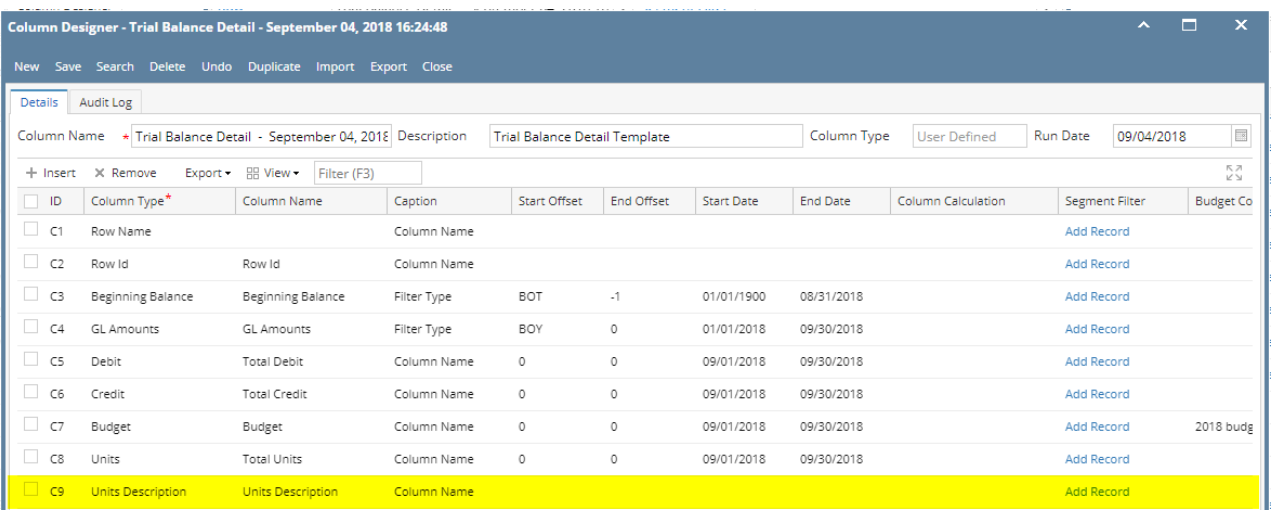

Here's how it is shown when report is previewed/printed. Highlighted is the **Units Description** column type.

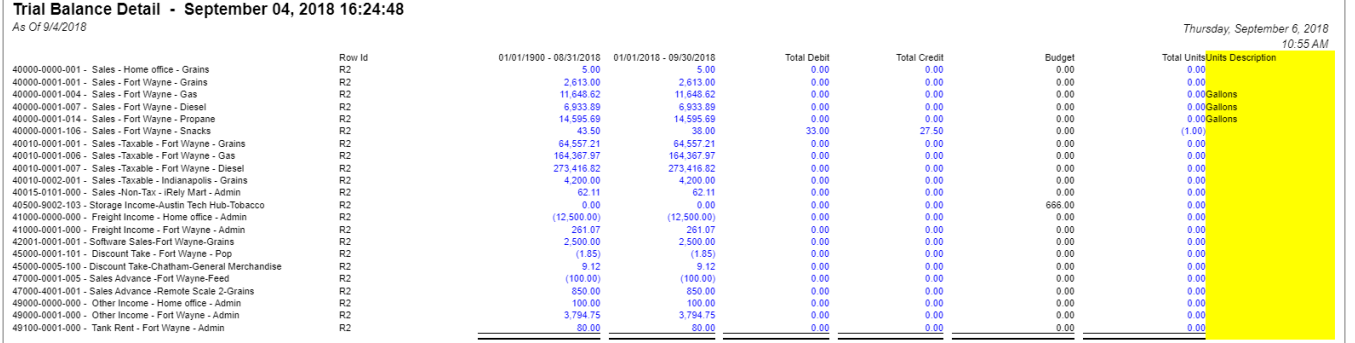

The Units Description column is used to show the Units setup for the Account or Primary Account. This is a useful information on reports with Account or Primary Account row setup. This tells you the Units setup for the Account of Primary Account

Follow these steps on how to create Units Description column type.

- 1. A new row will be available in the grid section.
- 2. In the **Column Type field**, select Units Description.
- 3. In the **Column Name field**, enter the name you would like to call the column. The value entered in this field may show on your financial report, granted the Caption field for that column is set to Column Name. This is discussed more on [How to Add Column Name Row](http://help.irelyserver.com/display/DOC/How+to+Add+Column+Name+row).
- 4. In the **Caption field**, select the type of caption you want for the column. This is discussed more on [How to Add Column Name Row.](http://help.irelyserver.com/display/DOC/How+to+Add+Column+Name+row)
- 5. In the **Width field**, set it to your desired column width. By default it is set to 160 pixels, which is approximately 1 1/4 inches.
- 6. In the **Alignment field**, set how the value for the column be displayed.
	- Select **Center** if you want it Centered
	- Select **Left** if you want it Left Aligned
	- Select **Right** if you want it Right aligned
- 7. There is an ability to show or hide the column. Check the Hidden checkbox if you decide to hide the column. This is discussed more on How [Hidden checkbox works when enabled.](http://help.irelyserver.com/display/DOC/How+Hidden+checkbox+works+when+enabled)
- 8. All other fields are not anymore necessary so you can leave those out.

This is how Units Description column will look like when you follow the above steps.

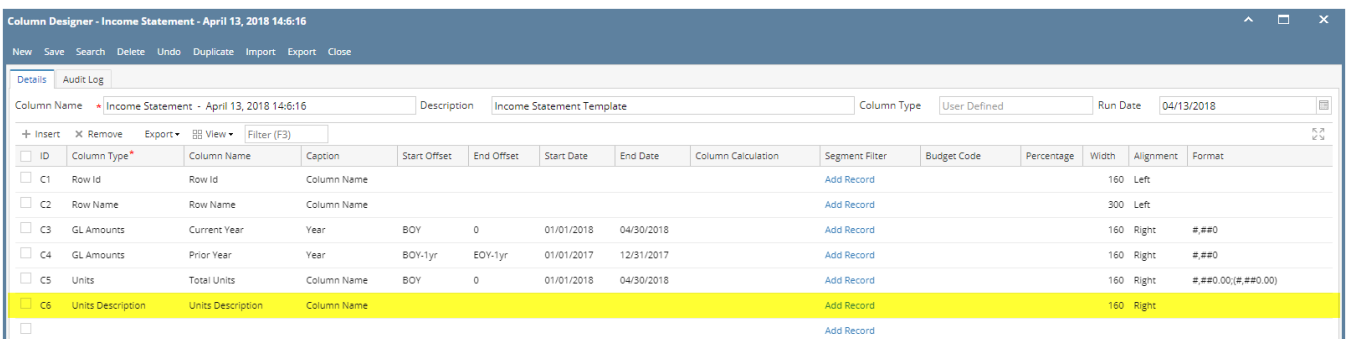

Here's how it is shown when report is previewed/printed. Highlighted is the **Units Description** column type.

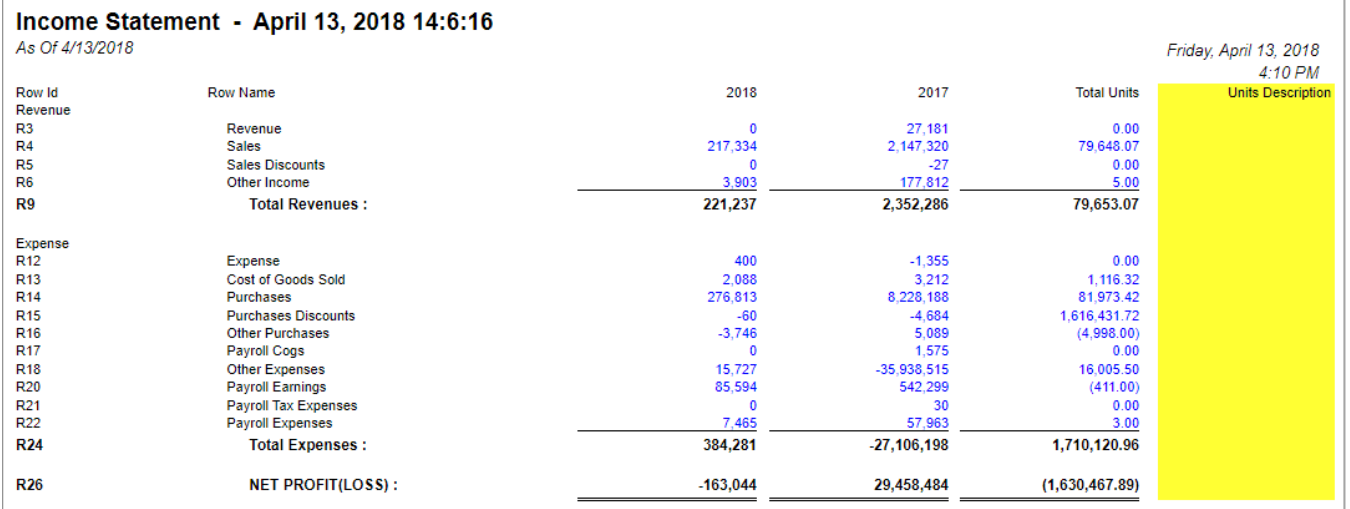

The **Units Description column** is used to show the Units setup for the Account or Primary Account. This is a useful information on reports with Account or Primary Account row setup. This tells you the Units setup for the Account of Primary Account

Follow these steps on how to create Units Description column type.

- 1. A new row will be available in the grid section.
- 2. In the **Column Type field**, select Units Description.
- 3. In the **Column Name field**, enter the name you would like to call the column. The value entered in this field may show on your financial report, granted the Caption field for that column is set to Column Name. This is discussed more on [How to Add Column Name Row](http://help.irelyserver.com/display/DOC/How+to+Add+Column+Name+row).
- 4. In the **Caption field**, select the type of caption you want for the column. This is discussed more on [How to Add Column Name Row.](http://help.irelyserver.com/display/DOC/How+to+Add+Column+Name+row)
- 5. In the **Width field**, set it to your desired column width. By default it is set to 160 pixels, which is approximately 1 1/4 inches.
- 6. In the **Alignment field**, set how the value for the column be displayed.
	- Select **Center** if you want it Centered
	- Select **Left** if you want it Left Aligned
	- Select **Right** if you want it Right aligned
- 7. There is an ability to show or hide the column. Check the Hidden checkbox if you decide to hide the column. This is discussed more on How [Hidden checkbox works when enabled.](http://help.irelyserver.com/display/DOC/How+Hidden+checkbox+works+when+enabled)
- 8. All other fields are not anymore necessary so you can leave those out.

## This is how Units Description column will look like when you follow the above steps.

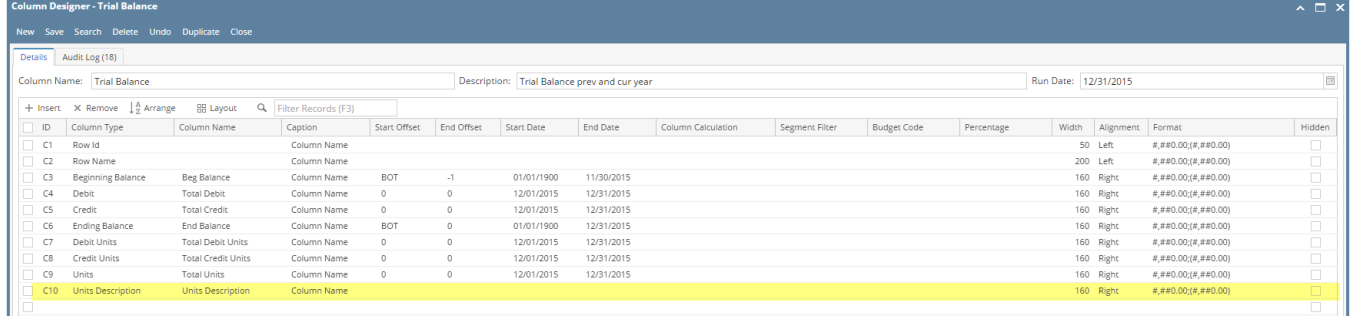

## Here's how it is shown when report is previewed/printed. Highlighted is the **Units Description** column type.

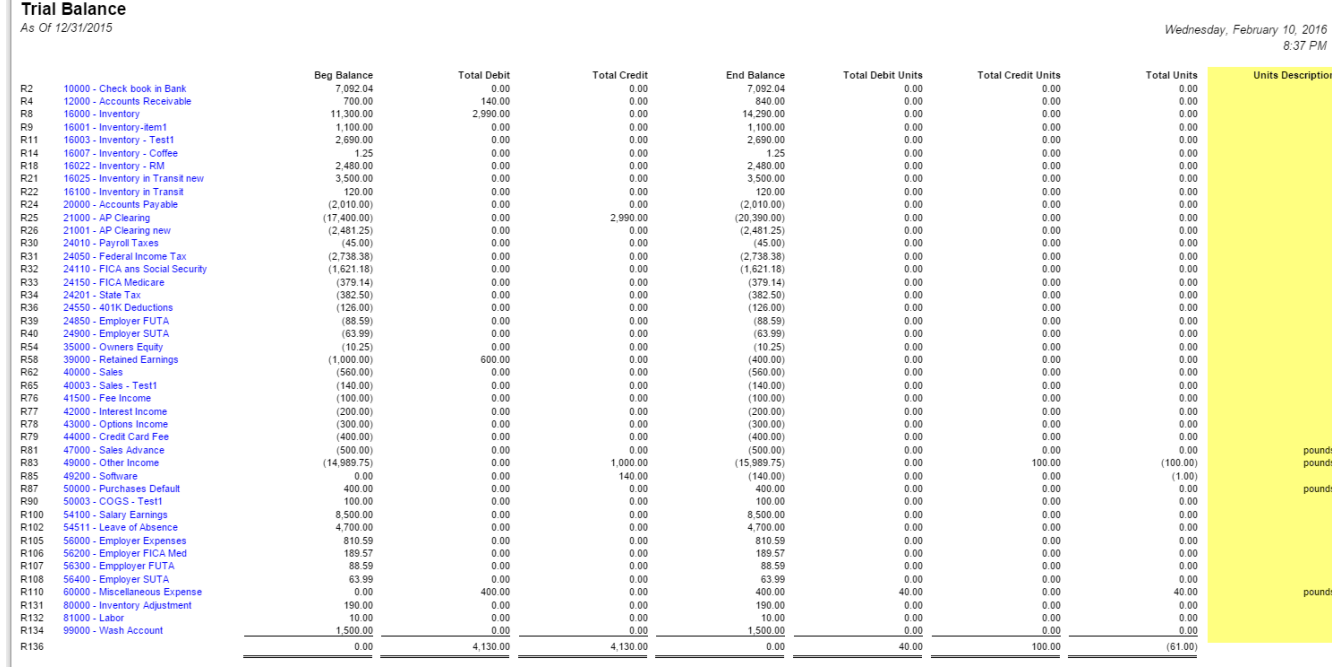